This **Quick Start** provides basic instruction completing your employee's **Annual Review** in PeopleSoft.

# **General Process Flow between You and Your Employee**

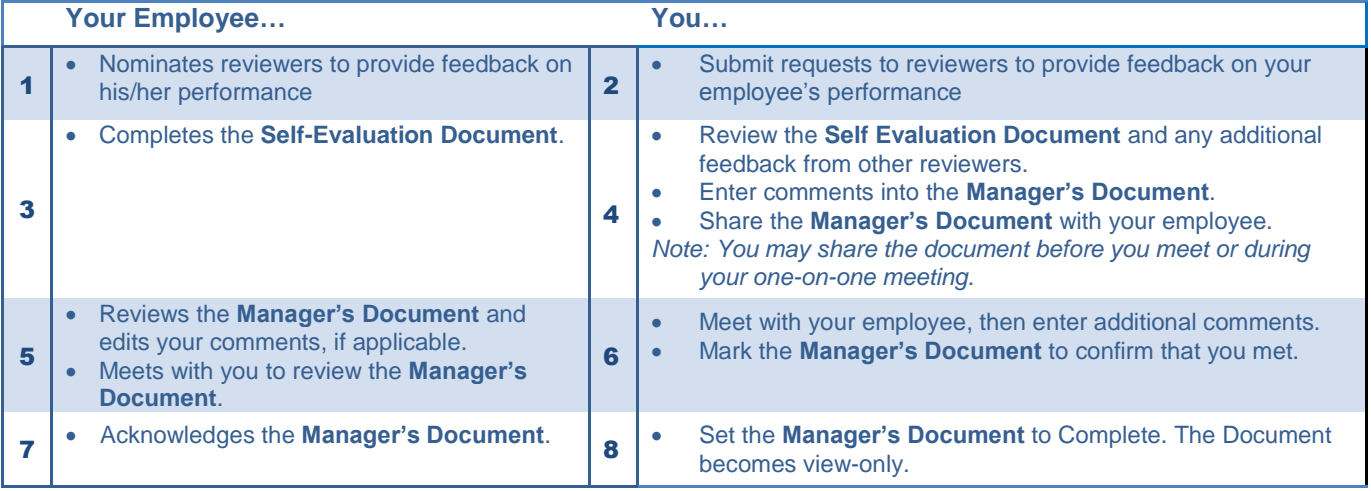

## **Step 1 – Submit Reviewers for Feedback, Track Reviewer and Employee Evaluation(s)**

1. Click Team Current Documents in the *Quick Links – Manager Service menu.*

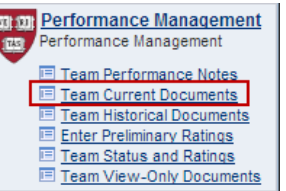

2. In the *Current Performance Documents* page, click Annual Review.

**Document Progress** 

**Goal Setting Document** 

**Select Reviewers** 

**Step** 

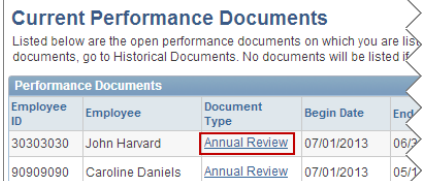

Action

View Edit **Next Action** 

3. Click Edit next to *Select Reviewers* to nominate 4 types of reviewers: Direct Reports (if your employee is a people manager), Peers/Colleagues, Additional Direct Supervisors, or Faculty Feedback.

*Note: Your employee can recommend reviewers, but you must submit the request(s).*

- 4. To add, delete, and submit reviewer requests:
	- *Add a request:* Click  $\pm$  Enter the Last Name and **First Name** in the Search Criteria, then click **Search**
	-
	- *Delete a request:* Click **next to the person's name**
	- When you are ready to submit all your reviewer requests, click Save and Submit

# *More than One Name in the Search Results?*

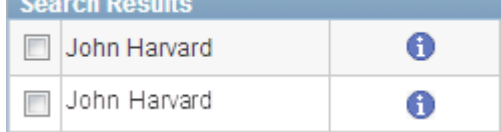

**Status** 

Completed

In Progress

Click  $\bullet$  next to a name to review the employee's department and office location to help determine which employee to select.

#### *The reviewers receive an email request for feedback.*

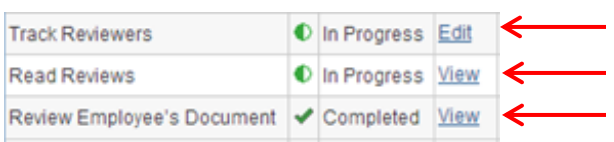

To track or cancel a request.

To read a review.

To read your employee's self-evaluation.

## **Step 2 – Enter Ratings and Comments into the Manager's Document**

1. From the Document Details page, click Start next to *Manager's Document*.

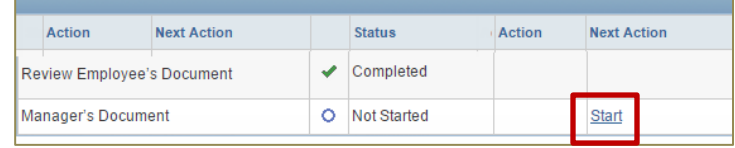

- 2. Provide comments and ratings (where required) on each of the following:
	- **a. Job and Performance Goals**
	- **b. Professional Growth and Development Goals**
	- **c. Core Competencies**
	- **d. Additional Competencies**
	- **e. Feedback From Others**
	- **f. Feedback from Direct Reports, Part I**
	- **g. Feedback from Direct Reports, Part II**

## **Helpful links and buttons:**

 $\frac{m}{n}$  - Review the rating definitions.

View Other Comments - Review comments and ratings by other reviewers and the employee

Writing Tools - Include your notes, or summarize comments written by other reviewers.

 $\blacktriangleright$  - Spell-check a section.

- 3. Add your summary comments to the **Overall Summary** section.
- 4. Click  $\frac{Save}{\ }$  to save edits.
- 5. When finished, click **Share With Employee** then  $\begin{array}{|c|c|c|}\n\hline\n\text{ok}\n\end{array}$  to confirm.

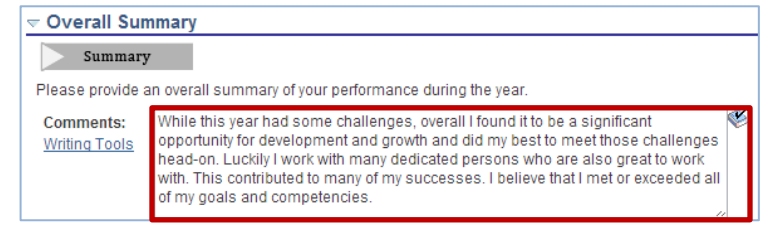

Your employee receives an email that the evaluation is ready for review. Note: Click Share With Employee after you meet with the employee if you want to have a conversation before sharing *the review.*

#### **Step 3 – Meet with Employee**

- 1. Meet with the employee to discuss the review. From the Document Details page, click Met With Employee next to *Manager's Document*.
- **Document Progress** Step **Status** Action **Next Action** Review Employee's Document Completed View Met With Employe Manager's Document Share w/Employee View Save Met With Employee 6 **Return to Document Detail**
- 2. Confirm that you met with the employee. Click Met With Employee on the document, then <sup>ok</sup>.

*Your employee receives an email request to acknowledge the document. If the employee cannot or will not acknowledge, you can acknowledge it.*

# **Step 4 - Acknowledge the Document for the Employee (if necessary)**

- **1.** From the Document Details page, click Acknowledge next to *Manager's Document*.
- 2. Click Acknowledge Review at the top or bottom of the document, then  $\frac{0 \times 1}{0 \times 1}$  to confirm.
- 3. Click a radio button to select a either *Manager Override* or *Employee Refused*, then click  $\sim$ <sup>ok</sup>  $\mid$  to confirm.

# **Step 4 – Mark the Document as Complete**

- 1. From the Document Details page, click Complete next to *Manager's Document*.
- 2. Review the **Employee Comments** section for additional detail. Enter your final comments in the **Manager Comments** section.
- 3. Click  $\Box$  Complete  $\Box$  at the top or bottom of the document then  $\frac{a}{b}$  and  $\frac{a}{b}$  again to confirm.

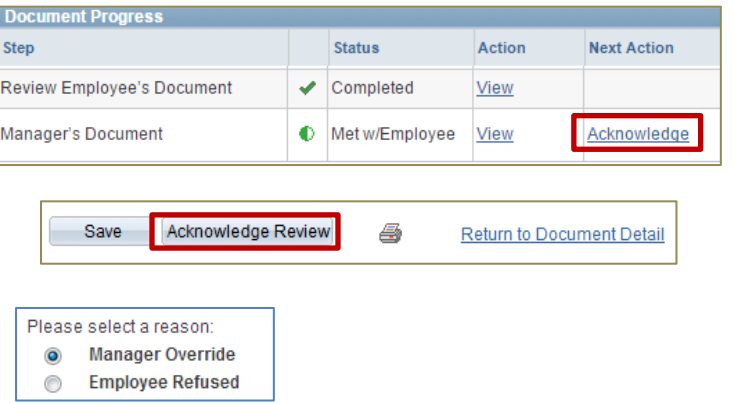

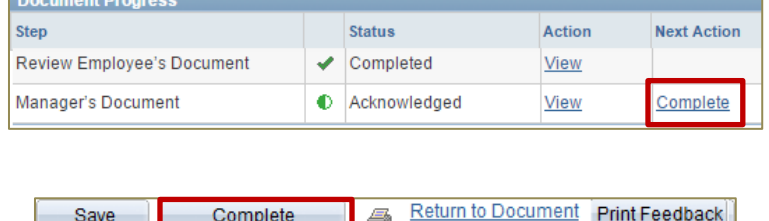

Detail

4. To access another employee's document, click Return to Select Documents from the Document Details page**.**

*At any step before completing the review, you can reopen the Manager's Document to the Share with Employee status by clicking* Reopen at the bottom of the document.

#### **Need More Help?**

- Review the detailed work instruction: **[Manager: Completing](http://eureka.harvard.edu/Eureka/jobaids.cfm?categoryID=571) the Annual Review**.
- Take the online course: **[Manager: Completing the Annual](http://eureka.harvard.edu/Eureka/Tools/aicc_launch.cfm?sid=1394762389399&course_ID=1098&location=http://eureka.harvard.edu/Eureka/aicc_content/Course_1098_mgr_annual_review_summary/index_lms.html) Review.**

**If you still have questions after reviewing the additional information, contact your local HR office.**